# BIAMP

# よくある質問…Audia 編

# ■ セットアップ / インストールについて

#### Q. Audia をネットワーク上でセットアップするときに必要なものは ?

- $\cdot$  Windows $^{\circ}$  2000/XP
- · Pentium II ® 300MHz 相当以上 RAM128MB 以上
- · 10/100BASE-T ネットワークカード
- ・CAT5 ケーブル

CAT5 ケーブルは、スイッチングハブを併用する場合はストレートを、パソコンと Audia を直接接続する場合はクロスケー 。ブルをお使いください

#### Q. Ethernet では CAT5 ケーブルの長さに制限はある?

Audia 本体とスイッチングハブを接続する CAT5 ケーブルは 100m までにしてください。スイッチングハブにある光ファ イバー用のポートを使用すると2kmまで伸ばすことができます。

#### Q. パソコンと Audia 本体を接続するときに使うケーブルは ?

パソコンと Audia 本体を直接接続する場合は CAT5 のクロスケーブルを使います。

クロスケーブルとは両端でピンアサインが異なるもので、1番ピンと3番ピン、2番ピンと6番ピンがそれぞれ接続さ れています。両端の RJ45 コネクターで心線の色を見たとき、並び順が違えばクロスケーブルです。

ネットワークの場合はまずパソコンを Ethernet スイッチングハブに接続し、Ethernet スイッチングハブから Audia 本体 の RJ45 に接続します。この場合はどちらも CAT5 のストレートケーブルを使います。ストレートケーブルは両端の RJ-45 で心線が同じ順番に並んでいます。

# ■ネットワークについて

#### Q. パソコンの IP アドレスを設定する手順は ?

最初に Audia に接続するとき、IP アドレスは 192.168.1.X で、X は 1 から 254 の範囲に設定します。サブネットマスク は 255.255.255.0 にしてください。 パソコンの IP アドレスは下記の手順で設定することができます。

- 1. Windows®の「スタート」にある「マイネットワーク」を右クリックして「プロパティ」を選びます。
- 2. 「ローカルエリア接続」を右クリックして「プロパティ」を選びます。
- 3. 一覧の中から「インターネットプロトコル (TCP/IP)」を選んで「プロパティ」をクリックします。
- 4. 「IP アドレス」に 192.168.1.X (X は 1 から 254) を入力します。
- 5.「サブネットマスク」に 255.255.255.0 を入力します。
- 6. 「OK」をクリックして完了です。

#### Q. Audia 本体の IP アドレスを変更する方法は ?

Audia 本体をパソコンと接続した状態で Audia ソフトウェアから設定します。

1. メニューバーの「file」から「network」を選択し、その中の「Perform Audia Device Maintenance」をクリックします。

- 2. 開いた画面の中から設定したい Audia 本体を選択します。
- 3. 「Set IP Address」を選択します。
- 4. IP アドレスに 192.168.1.X (X は 1 から 254) を入力します。
- 5. 「Close」をクリックして完了です。

#### Q. 1 つのシステムにある複数の機器に同じ IP アドレスを設定できる ?

いいえ。1つのシステムに接続しているパソコンと Audia 本体には別々の IP アドレスを使ってください。

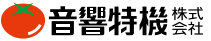

## Q. LAN がすでに入っている建物で別々の場所に複数の Audia 本体を設置する場合、その建物の 1 カ所か らそれぞれの Audia 本体を制御したり監視することはできる ?

ネットワークに接続しているパソコンと Audia 本体がすべて個別の IP アドレスを持っていれば、既存のネットワークに接 続して Audia ソフトウェアから Audia 本体を制御したり監視することができます。大きな建物に複数の会議室があり、それ ぞれ専用の Audia 本体を使っている場合などに便利です。AVシステムを制御する部屋から各部屋の Audia を変更した りレベル調整することができます。 ただし 1つの Audia システムを同時に複数のパソコンから制御したり監視する場合は Ver 3.8 以降の Audia ソフトウェアをお使いください。

#### Q. Audia をネットワークに接続するとき、サブネットは 192.168.1.X でなければならない?

いいえ。 Audia は違うサブネットでもネットワークに接続します。工場出荷時、Audia 本体の IP アドレスは 192.168.1.101 になっています。このため最初に Audia をパソコンと接続するとき、192.168.1.XXX というサブネットの IP アドレスを設定しなければならないだけです。 一度接続してしまえば Audia の IP アドレスは変更することができます。 パ ソコンの IP アドレスとサブネットマスクを Audia に合わせて変更してください。

#### Q. Audia に推奨するスイッチングハブは?

BIAMP ではスイッチングハブのブランドやモデルを特定して推奨していません。10/100BASE-T Ethernet スイッチング ハブを使用してください。

CobraNetTM については Peak Audio で特定のブランドやモデルのスイッチングハブを推奨しています。 くわしくは Peak Audio のウェブサイト (http://www.peakaudio.com/) でご確認ください。

## ■ Audia を使う

#### Q. Audia を使うときに予想される通過遅延は?

通過遅延 (レイテンシー)は DSP 上のシグナルフローの数と CobraNet® のホップ数で決まります。CobraNet® のホッ プには 5-1/3msec の通過遅延があります。Audia は現在 CobraNet® のホップあたり 5/1/3msec、2-2/3msec、1-1/3msec の通過遅延に対応しています(くわしくは下記の CobraNet®の項をご参照ください)。Audia 単体での通過遅延は入力(A/D) から出力 (D/A) の間に何もない、いわゆるストレートパスで 2msec です。さらに DSP ブロックを1つ通過するごとにおよ そ 1/3msec の通過遅延が加算されます。コンパイルの最中に Audia はそのシステムの通過遅延を算出し、必要な場合は 音声出力を同期させるために自動的にディレイをかけます。この機能はメニューバー「Tools」の「Option」にある「Compile」 で「Disable Equalization」を選択すれば無効にすることができます。

#### Q. Audia のレイアウトをリアルタイムに変更できる?

Audia のレイアウトファイル (拡張子 dap) がコンパイルされていて Audia 本体にアップロードされている場合、オブジェ クト(DSPブロック)のパラメーターをリアルタイムに調整することで可能です。レイアウトそのものを変更する場合はオフ ラインで作業し、コンパイルしてから Audia 本体にアップロードしてください。

#### Q. Audia で構成できるマトリクスの最大サイズは?

マトリクスは最大 40 × 40 です。

## Q. 複数台の Audia 本体を使用する場合、入力や出力、DSP ブロックを特定の Audia にアサインするには どうしたらいい?

本体の設置場所や配線の都合によっては入力や出力を特定の Audia 本体にアサインする必要があります。下記の手順 。で設定してください

- 1. 該当する DSP ブロックを選択します。
- 2. 右クリックして「properties」を選択してください。
- 3. 開いたウインドウの中にある「DSP attributes1」タブを選びます。
- 4. 「Allocated to Unit」フィールドにそのブロックをアサインする Audia 本体の番号を入力します。
- 5. 「Fixed in Unit」フィールドを「Yes」にすればそのブロックのアサインはロックされます。

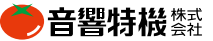

#### Q. DSP ブロックがどの Audia にアサインしているか調べるには?

Audia ソフトウェアの「Tools」メニューから「Option...」を選択します。Display タブを選択し、その中の「Display device assignment」にチェックを付けるとDSP ブロックにデバイス番号が表示されるようになります。

#### Q. パスワードプロテクトはどのように機能する ?

Audia には 4 段階のパスワードがあります。

Designerレベルではシステムのレイアウト、コンフィギュレーション、コンポーネントの設定、プリセットの保存や呼出、 。パスワードのアサインにアクセスすることができます

Technicianレベルではコンポーネントの設定とプリセットの保存や呼出にアクセスできます。

Userレベルではプリセットの呼び出すことができます。レベル調整、メーターダイアログの最小化も可能です。 Guest レベルではレイアウトビューを見ることしかできません。

パスワードを設定する場合はシステムに接続していなければなりません。メニューバーの「Tools」から「Passwords...」 を選びパスワードを入力してください。次にシステムに接続しようとすると接続する前にパスワードを入力するプロンプトが 開きます。

#### ■ 電話会議用にオートマチックミキサーでミックスマイナスを作るには ?

電話会議やテレビ会議の場合、ミックスマイナスは不可欠です。ミックスマイナスは入ってきた電話 / テレビ会議の音声 だけを除く全音声をハイブリッドやコーデックに入力するために作ります。ミックスマイナスを作ることによってフィードバッ クループや、電話会議システムのディレイによるエコーを減らすことができます。

オートマチックミキサーを選択して「Enable Direct Outputs」をチェックします。またスタンダードミキサーも必要でしょう。 音声をすべて、電話 / テレビ会議からの音声も含めてオートマチックミキサーの入力に接続します。次に電話 / テレビ会 議の音声を除く全音声をオートマチックミキサーのダイレクト出力からスタンダードミキサーの入力にルーティングします。 オートマチックミキサーのメイン出力はローカルの拡声システムにルーティングしてください。こちらの信号には電話 / テレ ビ会議の音声が入っています。一方さきほど作ったスタンダードミキサーの出力はハイブリッドやコーデックの入力にルー ティングしてください。この送りには電話 / テレビ会議を除く音声ソースが入っていることになります。

#### Q. たとえば 32 × 200 などの大きなマトリクスを作ることはできる ?

これほど大きなマトリクスを作る場合は CobraNet 入力 / 出力のブロックを使うと良いでしょう。 手順 1

32 アナログ入力を作ります。入力チャンネルを直接 4 つの CobraNet 出力ブロックにルーティングします。各 CobraNet 出力には別々のマルチキャストバンドルナンバーをアサインします。次にアナログ入力チャンネルを32×32 マトリクスミキ サーにルーティングします。 これでマトリクスの出力が 32 のアナログ出力になります。

#### 手順 2

4つの CobraNet® 入力ブロックをレイアウト上に追加します。それぞれ先ほど設定した CobraNet 出力ブロックと同じバ ンドルナンバーにします。各 CobraNet® チャンネルを 32 × 32 マトリクスミキサーに接続します。次にマトリクスミキサーの 出力を32 のアナログ出力に接続します。

手順2を繰り返して必要な数の出力を作ってください。

ここでは CobraNet® のマルチキャストバンドルを使っているので、32音声チャンネルすべてを各マトリクスの入力に分配 することができます。これで各マトリクスのクロスポイントにアクセスすることができるので、任意の出力チャンネルにルー ティングすることができます。

#### ◎ ミックスマイナスコンバイナーとは何?

ミックスマイナスを作るために複数のオートマチックミキサーを結合するとき必要なものです。オートマチックミキサーは ダイレクト出力が使える状態にしておきます。各オートマチックミキサーのメイン出力をこのコンバイナーの入力に接続して ください。次にオートマチックミキサーのダイレクト出力をマトリクスミキサーに接続します。マトリクスミキサーのクロスポ イントは適切にミックスマイナスをルーティングできるよう設定してください。オートマチックミキサーのグルーピングはコン バイナーで選択し、オートマチックミキサー間で ATS や NOM といったデータを共有します。この方法でデータ結合する 場合はオートマチックミキサーのダイレクト出力だけを使います。

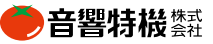

#### Q. カスタムブロックとは何をするもの ?

カスタムブロックは複数のブロックと関連するシグナルフローを1つのブロックにする機能です。この機能を使えばレイ アウトをすっきり見せたり、後で再利用するためにレイアウトの一部だけを保存しておいたり、レイアウトの一部だけを他の ユーザーに見せないようにすることもできます。

カスタムブロックを作るには、メニューバーの「Custom Block」で「Create Custom Block document」を選択します。 するとダイアログが開いて音声とロジックの入出力数を尋ねてくるので、必要な数を入力してください。「OK」をクリック すると新しいレイアウトが開きます。 これがカスタムブロックドキュメントです。 ここでは APT(オーディオパススルー)と LPT(ロジックパススルー)と表示されたブロックが表示されています。これがカスタムブロックの音声とロジックの入出力 になります。このカスタムブロックにドラッグアンドドロップで、または既存の DAP ファイルからアイテムをコピー / ペースト 。してください

ブロックを配置してシグナルフローを作成したら、メニューバーの「Custom Block」から「Merge Into Custom Block」 をクリックします。 これでコンポーネントがすべてつのブロックにまとまります。 このカスタムブロックをインポートして DAP ファイル上に配置することができます。

カスタムブロックは DAP ファイル上に配置すれば、開いて中身を見たりコンポーネントのパラメーターを調整することが できます。DAP ファイルに配置したカスタムブロックからはコンポーネントを追加したり削除することはできません。カスタ 。ムブロックドキュメントでしかコンポーネントを追加したり削除することはできません

カスタムブロックドキュメントはいつでも保存したり開くことができます。使う場面に合わせてアイテムを追加したり削除す るときには特に重要なことです。カスタムブロックとしてまとめて DAP ファイルにインポートすると、 プロセシングライブラ 。リに配置することもできます

カスタムブロックをパスワードプロテクトするには、ブロックを右クリックして「Properties」を選択して「DSP Attributes」 の中にある「Custom Block Password」を使います。

#### Q. Audia の最長音声ディレイは?

Audia にはディレイのために50 秒分のメモリを割り当てています。 このディレイメモリは任意の組み合わせでシステムレ イアウト上のどこにでも割り当てることができますが、全体で50 秒を超えることはできません。またマトリクスミキサーの 各入力チャンネルで消費する1秒のディレイもこの中に含まれます。

#### Q. DSP ブロックのインスタンス ID はどうやって探す ?

インスタンス ID はコンパイル中に付けられる DSP ブロックの識別番号です。 リモートコントローラーをプログラミングす る際は制御されるブロックのインスタント ID を指定しなければなりません。DSP ブロックのインスタンス ID を確認する場 合は、そのブロックを右クリックして「Properties」の中から「DSP Attributes」タブを選択してください。「Instance ID」のフィー 。ルドに番号が表示されます

あるいはメニューバーの「Tools」から「Object ID Inspector」を選んでください。この機能はコンパイルされたレイア ウトの中の全 DSP ブロックをインスタンス ID と共に表示するものです。

もう1つ方法があります。Ctrl キーを押したままマウスを DSP ブロックの上に移動して左クリックしてください。その DSP ブロックのインスタンス ID が Audia ソフトウェアの左下の角に表示されます。

デフォルトでは、レイアウトを変更するかコンパイルしない限り、Audia がインスタンス ID を割り当て直すことはありませ ん。インスタンス ID は追加されるだけです。この機能はメニューバーの「Tools」にある「Options」の「Compile」で 「Reassign Instance ID」をチェックすると無効になります。

#### Q. 音声が再生されているときに Audia の電源が落ちると音声は止まる?

電源が落ちると状況にかかわらず音声は止まります。電源が止まったときに自動的にミュートがかかることはありません。

#### Q. Audia ソフトウェアをアップグレードしたときファームウェアのアップグレードは必要 ?

はい。適切に動作させるため、ソフトウェアとファームウェアは両方ともアップグレードしてください。最新のソフトウェア とファームウェアは BIAMP のウェブサイト (http://www.biamp.com/) でごらんください。

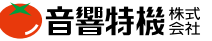

## ■ コントロールについて

#### Q. Audia にはどんなコントロールオプションがある?

Audia はパソコンで Audia ソフトウェアを起動すれば制御できます。また専用コントローラーもあります。あるいは RS-232 や Telnet を使って他社製コントローラーを併用することもできます。もちろん専用コントロールソフトウェア daVinci 。でも制御することができます

Audia ソフトウェアにはレベルコントロール、プリセット呼出などのコントロールオプションがいくつかあり、パスワードプ ロテクトが可能です。このオプションはユーザーがパソコンでアクセスするものです。

Audia のテキストプロトコルを使えば RS-232 や Telnet から Audia のパラメーターを制御したりモニターすることができ ます。

#### ■ シリアルデータストリングをいくつか送るとエラーが発生する

Audia にコマンドストリングを送ると、Audia は必ず返事をします。Audia が返事をする前に次のストリングを送ろうとす るとエラーが発生する場合があります。エラーが発生したら Audia が返事をする前に次のコマンドを送っていないか確か めてください。Audia はたいてい同時に近い早さで返事をします。ただし大きなプリセットを呼び出す場合などは時間がか 。かるのでご注意ください

#### Q. Audia のシリアルポートの通信速度は?

Audia のシリアルポートは 9600、19200、38400 いずれかのボーレートで通信します。工場出荷時のデフォルトは 38400 です。Audia のボーレートを変更する場合はまず Audia とネットワークを確立し、Device Maintenance から変更し たい Audia 本体を選んで Serial Port Settings を選択します。この中でボーレートを選んで OK をクリックしてください。

## <mark>■</mark> CobraNet® について

#### Q. CobraNet® とは ? どう機能するもの ?

CobraNet® は Peak Audio が開発したライセンス制のテクノロジーで、信頼性が高いリアルタイムの非圧縮デジタル音 声信号を標準的な 100BASE-T Ethernet ネットワーク上で伝送するものです。

CobraNet®対応の機器同士が伝送する信号の基本単位をバンドルと呼びます。バンドルには8つの音声チャンネルが 入っています。 Audia は 4 バンドルを送信し、 4 バンドルを受信することができます。

CobraNet®のバンドルにはマルチキャストとユニキャストがあります。マルチキャストバンドルはネットワークに接続され ているすべての CobraNet® 対応機器に送信されます。 ユニキャストバンドルは 1 台の CobraNet® 対応機器にだけ送信さ れます。 バンドルには特定のバンドルナンバーをアサインします。1から 255 が常にマルチキャストバンドル、256 から 65279 が常にユニキャストバンドルです。

Audia は CobraNet® を暗黙的 (implicit) にも明示的 (explicit) にも使用します。複数台の Audia が 1 つのネットワーク接 続されていて大きなシステムを構成するときは暗黙的です。システム中の Audia にデジタル音声が絶えずルーティングさ れているとき、CobraNet®の接続は暗默的です。

一方、CobraNet®対応の他社製品と接続する場合は明示的です。この場合は Audia ソフトウェア上のブロックで CobraNet 入力や出力を選択し、適切なバンドルナンバーを付けることになるでしょう。

CobraNet® についてくわしくは PeakAudio のウェブサイト http://www.peakaudio.com/ をごらんください。

#### Q. Audia では CobraNet® を何チャンネル使う?

Audia は 1 台で同時に 4 バンドルを送信して 4 バンドルを受信します。各バンドルには音声が 8 チャンネルあります。 このため最大で 64 チャンネル (32 入力 32 出力) が Audia 本体を通過できることになります。

#### Q. レイアウト上で CobraNet<sup>®</sup> の接続を見ることはできる ?

本体同士の CobraNet® 接続を表示する場合はメニューバーの 「Tools」から「Options」を選び 「Display」タブで 「Display CobraNet connections」にチェックを付けます。CobraNet® のシグナルフローがこのオプションで選択した色に表示されま 。す

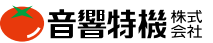

## Q. 音声 4 チャンネル分の CobraNet® 出力バンドル 2 つに同じバンドルナンバーを付け、1 つの CobraNet 入力に接続することはできる?

できません。CobraNet®の出力バンドルには個別のバンドルナンバーを付けなければなりません。この場合2つのバ ンドルを同じナンバーにしているので、先に送信された方が CobraNet 入力で受信されることになります。

#### Q. CobraNet® の通過遅延について知っておくべきことは ? また通過遅延はどう設定する ?

Audia ソフトウェア 3.0 以降、Audia では CobraNet® の 3 種類の通過遅延 (レイテンシー) に対応するようになりました。 5-1/3msec、2-2/3msec、1-1/3msec です。新規に設計をはじめるときにデフォルトの通過遅延を設定する場合は「Tools」 メニューの「Options」にある「Compile」タブでドロップダウンメニューから通過遅延を選択してください。新しいレイア ウトを開くとき、CobraNet®の通過遅延はここで選んだ数値になります。

既存のファイルで通過遅延を変更する場合は「Tools」メニューの「Equipment Table」を開き、ドロップダウンメニュー から数値を選択してください。ただし反映されるのはそのとき使用している DAP ファイルのみです。

CobraNet®の通過遅延を短くするには、Audia のファームウェアと CobraNet® のファームウェアを最新の状態にして ください。 Audia 以外にも CobraNet® 対応の機器を使用している場合はすべて通過遅延を同じ設定にしてください。 AudiaEXPI や AudiaEXPO の場合は前面パネルの操作部で変更します。

5-1/3msec や 2-2/3msec に設定した場合、Audia では 4 バンドルの送信と受信が可能です。1-1/3msec に設定すると、 Audia を通過するバンドルは合計4つまで減ります。入力と出力の組み合わせは任意ですが、合計で4バンドルです。 DAP ファイルで通過遅延を 1-1/3msec に設定していて、合計で4を超えるバンドルを1台の Audia で処理するよう設定 すると、コンパイルは失敗します。この場合は設計を変更するか通過遅延を遅くしてください。

## ■■トラブルシューティング

#### Q. IP アドレスを設定したが Audia と接続できない

接続についてはいくつかトラブルシュートがあります。

パソコンの IP アドレスを確認するには、Windows®の「スタート」から「マイネットワーク」を右クリックして「プロパティ」 を選びます。その中にある「ローカルエリア接続」を右クリックして「プロパティ」を選び、一覧の中から「インターネッ トプロトコル (TCP/IP)」を選んで「プロパティ」をクリックします。

またはコマンドプロンプトで「ipconfig」とタイプすると表示されます。ここで表示されるIP アドレスが正しいかご確認く 。ださい

Audia の IP アドレスをチェックするには、Windows® のコマンドプロンプトで「ping」とタイプした後スペースを空け、 Audia の IP アドレスを入力します。この特定された IP アドレスからピングが戻ってくればそのパソコンと Audia は接続さ れています。 ピングが正しく戻ってこなければ Audia の IP アドレスが間違っている場合があります。 他には CAT5 ケーブ ルやスイッチングハブが損傷している場合も考えられます。

Audia の IP アドレスを確認する方法がもう1つあります。 シリアルケーブルでパソコンの COM ポートと Audia のシリア ルポートを接続します。パソコンからハイパーターミナル® などのターミナルエミュレータソフトを起動します。パソコンの ボーレートは 38400 にしてください。次に Audia の電源を入れます。Audia は電源が入るとシリアルポートから IP アドレ スを出力するので、パソコンで起動しているターミナルエミュレータの画面に表示されます。

#### Q. IP アドレスは正しいがまだ接続できない

お使いのパソコンに LAN 接続が 1つしか設定されていないことをご確認ください。複数の設定がある場合、Audia ソフ トウェアで使わないものは使用不可にしなければなりません。該当する設定を右クリックして「無効」にしてください。

パソコンにファイヤーウォール(アンチウイルスソフトに入っている場合もあります) がインストールされている場合、 Audia ソフトウェアから Audia 本体を見つけられないことがあります。 ファイヤーウォールを無効にしてください。 ピングが 正常に戻ってきても Audia ソフトウェアと Audia 本体が接続できない場合、たいていはファイヤーウォールが邪魔をしてい 。ます

Windows XP® にはファイヤーウォールがインストールされています。設定状態をご確認ください。

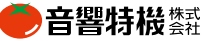

## ■リモートコントロールバスの機器について

#### Q. Audia にはリモートコントローラーをいくつ接続できる ?

1台の Audia には 32 個まで接続することができます。複数の Audia を 1 つのシステムに接続している場合は各 Audia 本体に 32 個まで接続することができます。

#### ■ リモコンには電源が別に必要?

不要です。 リモートコントーラーには Audia から電源が供給されるよう配線されています。 ローカルで電源を用意する必 要はありません。

#### ■ リモートコントローラーを接続するときはどんなケーブルを使う?

2ペアのシールドケーブルをお使いください。データペアの HI とLO、電源ペアの + と- として使用します。 CAT5 を使用することもできます。この場合は下記の通り配線してください。 橙…+ 茶…+ 橙/白…- 茶/白…- 緑…HI 緑/白…LO 青…グランド 青/白…グランド

#### Q. リモートコントローラーはどう設定する ?

リモートコントローラーは Audia ソフトウェア 2.0 以上ですべてプログラミングします。Volume 8、Select 8、Volume/ Select 8、LogicBox 用にドラッグアンドドロップのブロックをご用意しています。システムを設計してコンパイルすると各リ モートコントローラーにはそれぞれデバイスナンバーがアサインされます。Audia ソフトウェアがネットワークに接続されて いれば、Equipment Table(機器リスト)でそのシステムに加わっているリモートコントローラーの製造番号が表示されます。 製造番号が確認されるとコンフィギュレーションが送られます。 この情報が Audia と、各リモートコントローラーにアップロー 。ドされます

#### Q. Select 8 でプリセットをリコールするよう設定するには ?

プリセットがすでに作ってあれば、Audia ソフトウェアでリモートプリセットボタンを選択してレイアウト上に配置します。こ のブロックを開いてボタンを右クリックし、各ボタンに必要なプリセットをアサインします。次にSelect 8のブロックにあるノー ドとリモートプリセットブロックのノードを接続します。 Select 8 の各ノードは Select 8 で 1 から 8 を選択した状態を表して いて、左から右に1から8まで並んでいます。最後にコンフィギュレーションを Audia にアップロードしてください。 Select 8 をプリセット呼び出しに設定すると、呼び出されているプリセットに LED が点灯します。別のプリセットを呼び

出すと最初の LED が消灯して新しいプリセットの LED が点灯します。

#### ■ 互いに矛盾する複数のプリセットグループを作るには?

FlipFlop ゲートを使えば可能です。Select 8 の各出力ノードに FlipFlop ゲートを配置し、それからリモートプリセットボ タンを付けます。プリセットをプログラムするとき、プリセットに入れるプリセットボタンすべてに FlipFlop ゲートを付けてお きます。 プログラミングしているプリセットの FlipFlop では Set ボタンを ON にしておかなければなりません。他のグルー プに属するプリセットに付けた FlipFlop ゲートは Set ボタンを OFF にしておきます。各プリセットを同じ方法で保存してく ださい。FlipFlop の Set ボタンが ON のとき Select 8 の LED は点灯したままです。この方法ではあるグループでプリセッ トを呼び出し、FlipFlop が LED を点灯させます。2つ目のグループではそれからプリセットを呼び出すと FlipFlop が最初 のものに影響を与えずに該当する LED を点灯します。これで2つのプリセットを呼び出すことになり、2つの LED が点灯 。することになります

#### Q. Select 8 でダッキングしたりチャンネルをミュートすることができる ?

できます。Select 8 をダッカーのロジック入カノードに接続するだけです。音声ソースはダッカーの通常入力 (上側の 入カノード)に接続します。ダッカーの Logic In を Enable にしてください。 Select 8 のボタンを押し続けるとダッカーが信 号をダッキングします。ボタンを放すと音声信号は元に戻ります。

Select 8 のボタンをラッチ (ボタンを押してダッキング、再び押してダッキング解除)にしたい場合は Select 8 とダッカー の間に FlipFlop ゲートを挿入してください。

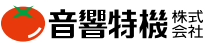

#### Q. TI-2 はどんなもので何のために使う?

TI-2 は AudiaFLEX 用のテレフォンインターフェースとして機能します。TI-2 には独立した2チャンネルのテレフォンイン ターフェースがあり、個別にプログラミング可能です。TI-2 はハイブリッドとして機能し、電話の向こうの音声を Audia に 引き込んだり必要な方法でルーティングやプロセシングすることができます。音声は AudiaFLEX から電話線にのせて相 手側に送ります。

TI-2 にはまた DTMF デコーディング機能があります。この機能によって、離れた場所から Audia システムに電話をかけ、 ダイヤルトーン (DTMFトーン) を Audia 内部のロジックコントロールのトリガーにすることができます。 この機能でプリセッ トを呼び出したり、システムのミュートを操作することもできます。

TI-2 を AudiaFLEX に搭載している場合、電話会議、電話ページング、リモートアクセスなどの機能が可能になるのです。

#### Q. TI-2 に使える電話回線の種類は?

標準的なアナログの電話回線であれば TI-2 がインターフェースになります。TI-2 はデジタル回線に対応していません のでご注意ください。

#### **Q. TI-2 と電話機を併用できる?**

はい。電話線を電話機と TI-2 が並列になるよう接続してください。 TI-2 の入力コネクターには電話機のためにパラレル 接続用のコネクターが付いています。

#### Q. TI-2 からどうやってダイヤルする ?

さまざまな方法があるので、必要に応じてお選びください。

Audia ソフトウェアには TI-2 用のダイヤリングインターフェースがあります。ソフトウェアのダイヤラー機能は携帯電話に よく似ています。電話番号を入力して「Send」をクリックすると、TI-2 は受話器を上げて自動的にダイヤルします。スピー ドダイヤル番号をこのダイヤラーに保存してけば、ボタン1つで電話をかけることもできます。

他社製のリモートコントロールシステムを併用してもダイヤルすることができます。この場合でも方法が2つあります。1 つ目はかけたい電話番号を含めた制御コマンドを送信する方法です。 単純なストリングで TI-2 は受話器を上げて自動的 にダイヤルします。

もう1つの方法は他社製コントローラーが要求する方法を使って TI-2 が受話器を上げて各数字のストリングを送る方法 です。この方法ではコントロールシステムが標準的な電話の受話器を上げてそれから数字を押すという動作をエミュレート しています。

また TI-2 と並列に接続した電話機を使ってダイヤルすることもできます。受話器を上げて番号を押してください。つな がれば TI-2の「受話器」を上げて通話に参加します。この時点で外付け電話を切ることができます。

最後に Audia のロジック入力 (Select 8 や LogicBox) をインターフェースにしてリモートコントローラーでダイヤルするこ 。ともできます

#### Q. TI-2 を手動で受話器を上げるにはどうする ?

TI-2 は RS-232/Telnet のコマンドストリング (TIHOOKSTATE) やロジック入力 (Select 8/LogixBox) を使って受話器を上 げることができます。TI-2 の Control/Status ブロックには HS(Hook State) というロジック入力があります。ロジックの Hi をこのノードに送ると TI-2 が受話器を上げます。 Lo を送ると TI-2 が受話器を置きます。

#### **Q. RS-232 のコマンドが機能しない!**

インスタンス ID 番号をチェックしてください。 TI-2 の各チャンネルには 5 つのディスクリート DSP ブロックがあります。 各部ブロックには個別のインスタンス ID 番号があります。 どの DSP ブロックがそのプログラムに関連しているかをプロト コルドキュメントでご確認ください。

#### Q. 電話の向こうでは聞き取りにくく、こちら側ではレベルが低い

ゲイン構成が正しいかどうかご確認ください。マイク入力にあるプリアンプのゲインを調整してください。Audia は +24dBuまで対応できます。入力ゲインを +42dBu 以上に設定しない限りマイクからの信号が聞こえにくい、という状態は ほとんどないでしょう。

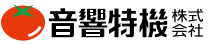